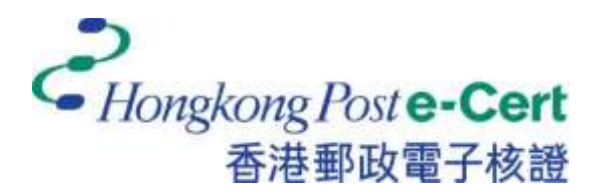

# 電子證書 **Token (FEITIAN ePass2003)** 用戶指南(適用於 **Windows**)

版本 **1.0**

更新日期:*2023* 年 *7* 月

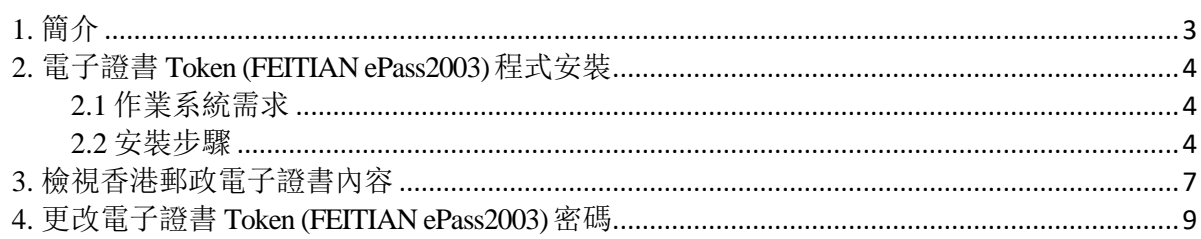

## <span id="page-2-0"></span>**1.** 簡介

電子證書 Token (FEITIAN ePass2003) 是一種 PKCS#11 加密儲存媒體,是香港郵政電子證書(個 人)"互認版"及電子證書(機構)"互認版"的儲存媒體。用戶可根據此份用戶指南檢閱電 子證書及更改電子證書 Token (FEITIAN ePass2003) 的密碼。

閣下在執行以下步驟之前,請準備以下所須物件:

- a) 電子證書 Token (FEITIAN ePass2003) 相配對的香港郵政電子證書密碼信封。
- b) 從網站 [https://www.ecert.gov.hk/product/download/token\\_f/index\\_c.html](https://www.ecert.gov.hk/product/download/token_f/index_c.html) 下载安裝 程式 "ePass2003 Setup.exe"。

如有查詢,請致電香港郵政核證機關熱線 29216633 或電郵至 [enquiry@eCert.gov.hk](mailto:enquiry@eCert.gov.hk)。

### <span id="page-3-0"></span>**2.** 電子證書 **Token (FEITIAN ePass2003)** 程式安裝

### <span id="page-3-1"></span>**2.1** 作業系統需求

- Windows 8x86/x64
- Windows 10x86/x64
- Windows 11 x86/x64

在使用電子證書 **Token (FEITIAN ePass2003)**,必先安裝 **ePass2003** 程式(適用於 Windows)。請參考本用戶指南的第一節。

注意:請以管理員身份登錄,以便正常安裝軟體。如需瞭解如何以管理員身份登錄,請聯絡 您的系統管理員。

#### <span id="page-3-2"></span>**2.2** 安裝步驟

- 1) 登錄管理員。
- 2) 關閉所有應用程式。
	- a) 請卸載舊 "*ePass2003* 管理工具 " 軟件版本(如適用)。
	- b) 從網站 [https://www.ecert.gov.hk/product/download/token\\_f/index\\_c.html](https://www.ecert.gov.hk/product/download/token_f/index_c.html) 點擊"電子證 書 Token(FEITIAN)管理工具 – Windows" 以下載 "*ePass2003 Setup.exe*" 安裝程 式 。
- 3) 選擇介面語言"*繁體中文*", 然後點擊 確定 (下一步)。

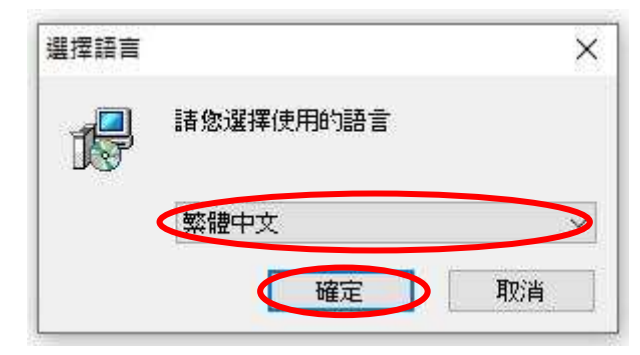

(安裝需數分鐘,請耐心等候。)

4) 在歡迎介面,點擊 下一步。

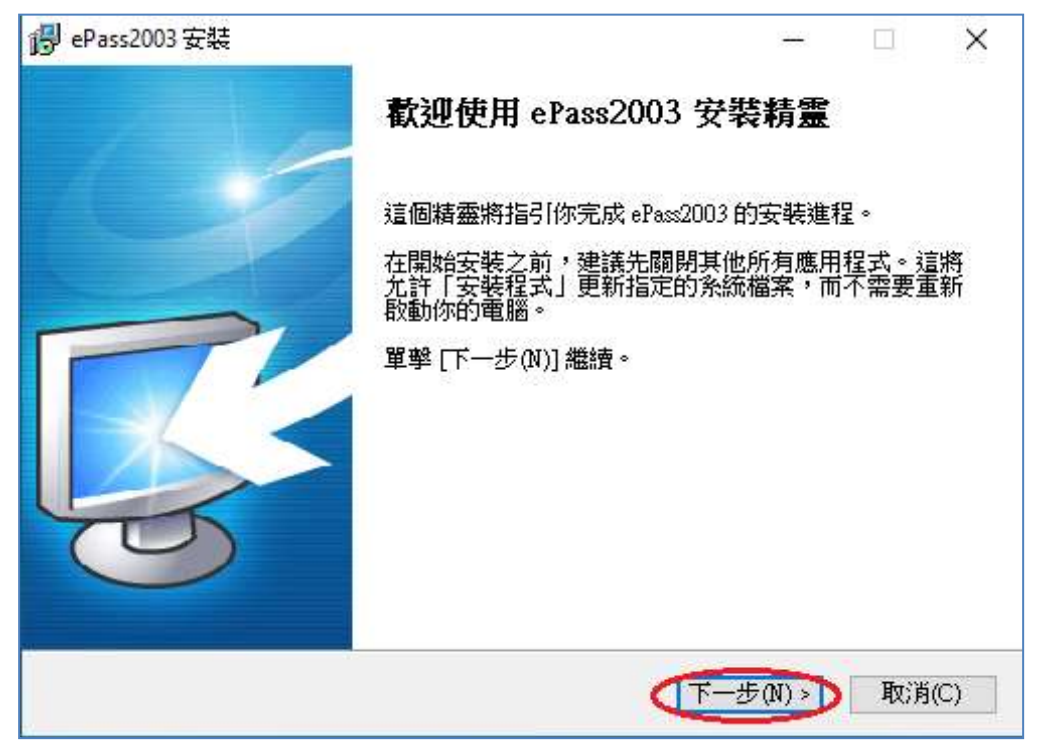

5) 點擊 下一步 直接跳至步驟 *6*。

\* 若閣下想更換安裝文件路徑,請點擊 *流覽* 按鈕。然後選擇適當的安裝文件路徑,然 後按確定。

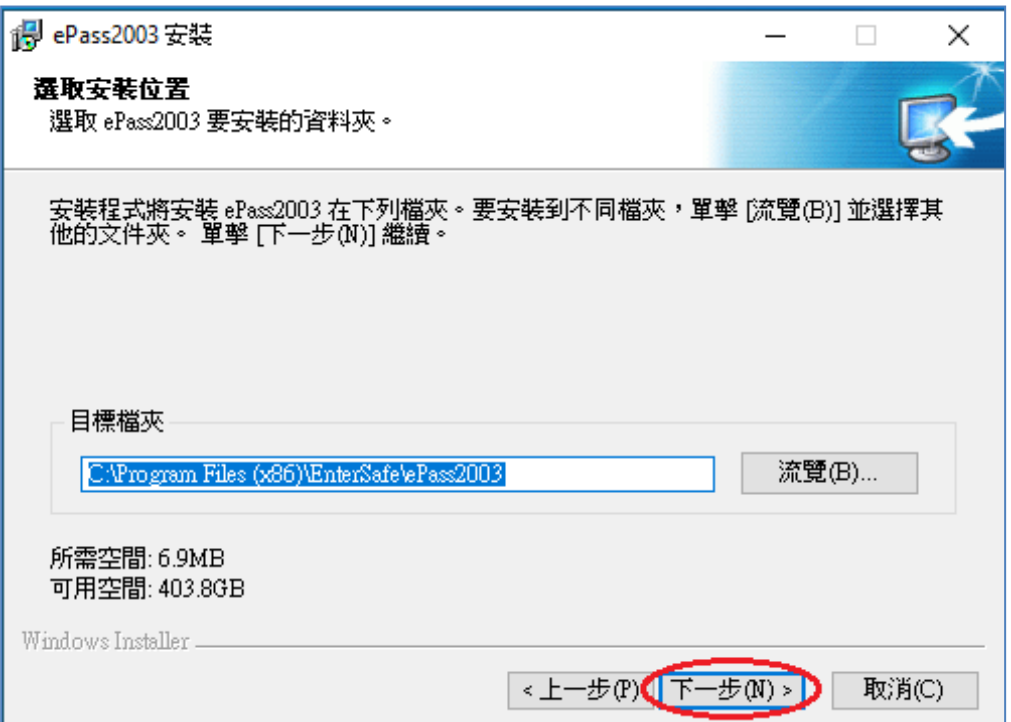

6) 選擇 私有 CSP 並點擊 安裝 來安裝應用程式。

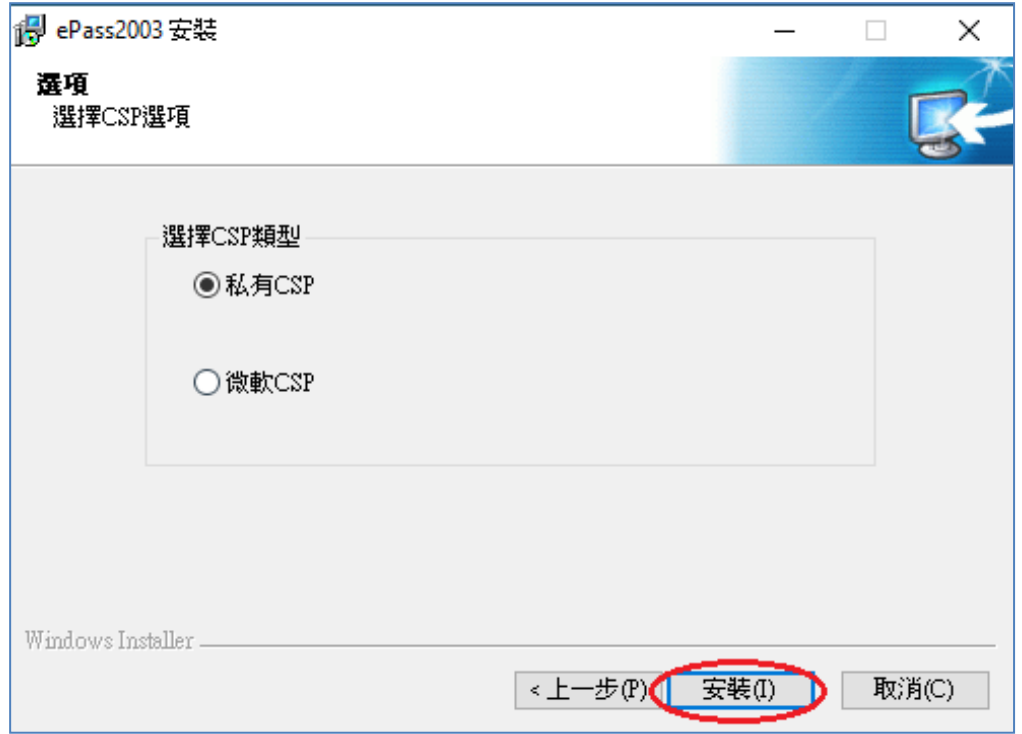

7) 然後點擊 完成 退出安裝程式。

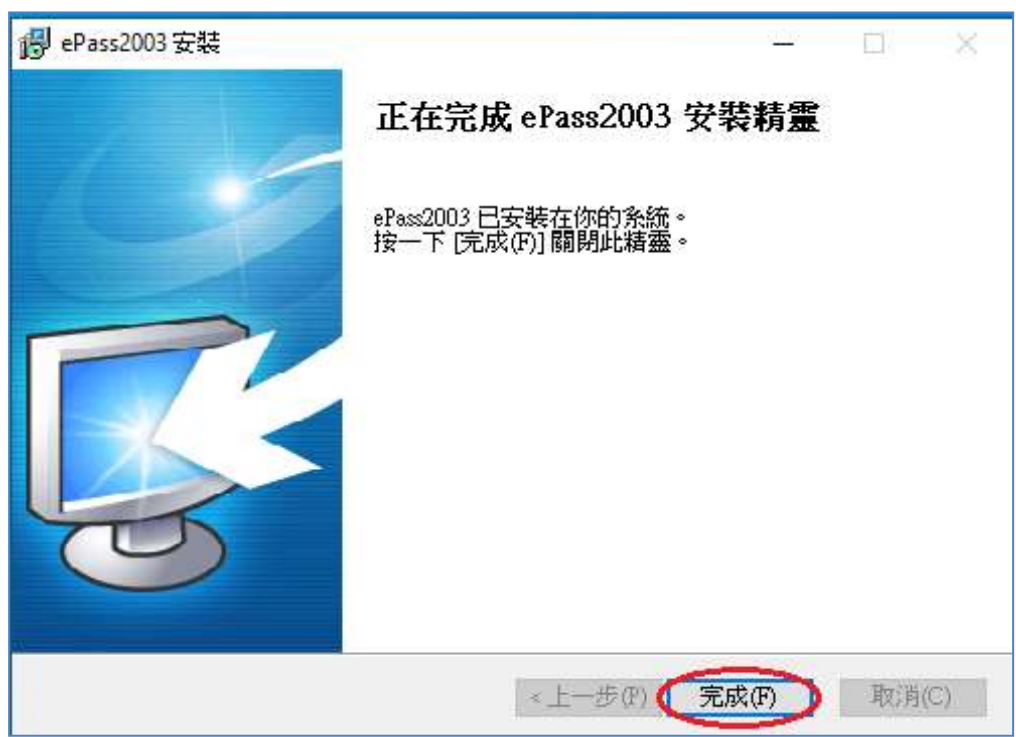

## <span id="page-6-0"></span>**3.** 檢視香港郵政電子證書內容

- 1) 將電子證書 Token (FEITIAN ePass2003) 插入電腦的 USB 接口中。
- 2) 選擇 開始 *>* 程式集 *> EnterSafe > ePass2003* 管理工具,以開啟 ePass2003 管 理工具。

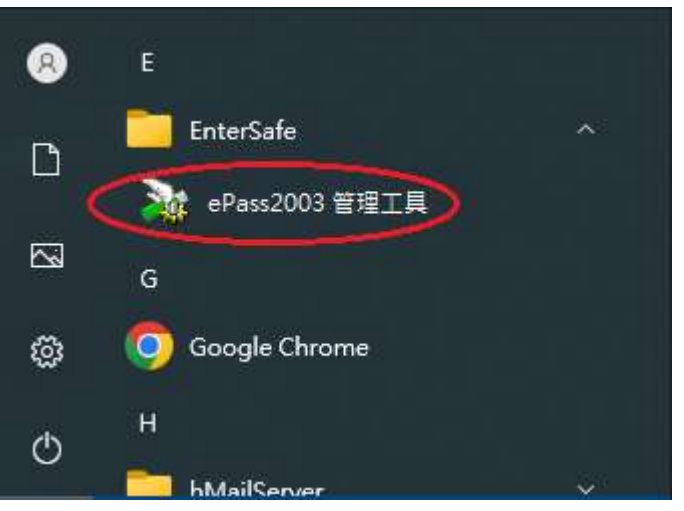

3) 在管理工具主介面 USBKey 列表中選擇想要登錄的 USBKey *(ePass 2003)*,再 點擊 登錄按鈕。

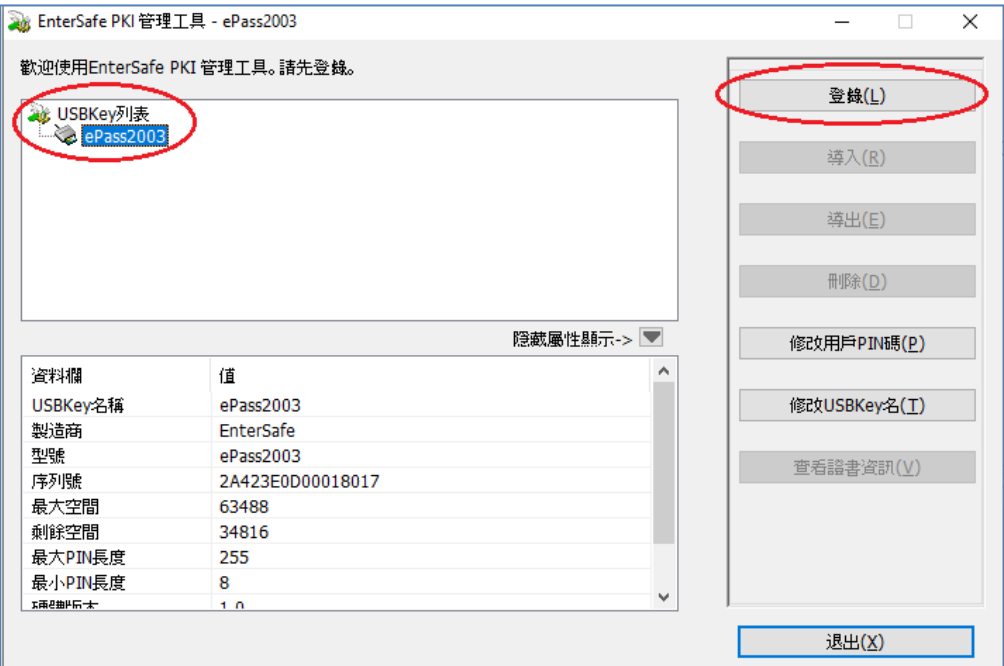

4) 於 *PIN* 碼 欄位中輸入電子證書 Token (FEITIAN ePass2003) 的現有密碼,然後 **點擊***確定***。** 

#### 如初次使用,請輸入香港郵政電子證書密碼信封內之 *8* 位元數位密碼。

*\**注意:*ePass2003* 對用戶 *PIN* 碼的誤輸入次數有限制,如果您連續累計 *10* 次錯誤輸 入 PIN 碼,雷子證書 Token (FEITIAN ePass2003) 將被銷定,銷定後您將不能對電子證 書 *Token (FEITIAN ePass2003)* 內的資料做任何讀寫操作。

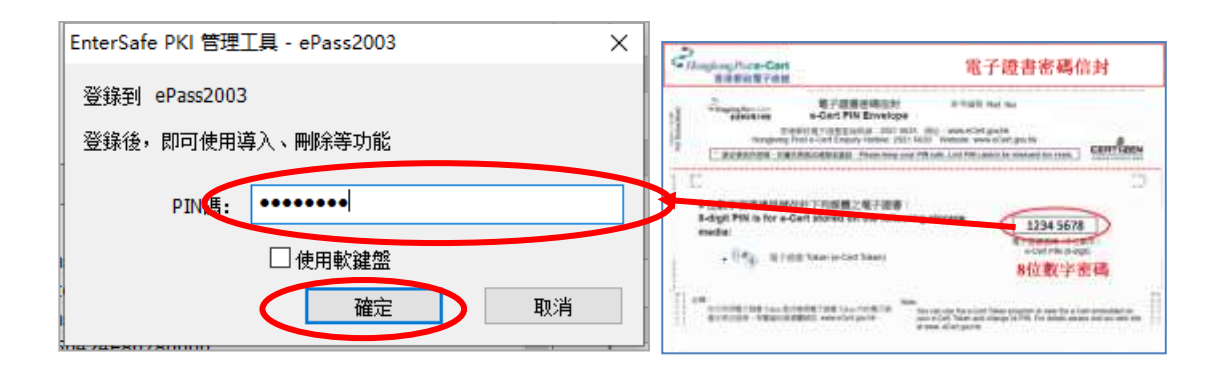

請你小心保管你的電子證書 Token (FEITIAN ePass2003) 的密碼, 香港郵 政核證機關將不會保留你的電子證 書 **Token (FEITIAN ePass2003)** 的密 碼。密碼一旦丟失或忘記,基於保安理由,我們建議你撤銷你的電子證書, 然後重新申請新的電子證書。你須要繳交表格上定明的費用。

5) 在 USBKey *(ePass 2003)*清單中點擊左側的"+"或雙擊 USBKey *(ePass 2003)*圖 示以顯示內容。選擇證書,此時*查看證書資訊* 按鈕變為可用,點擊*查看證書 資訊* 以檢視內容。

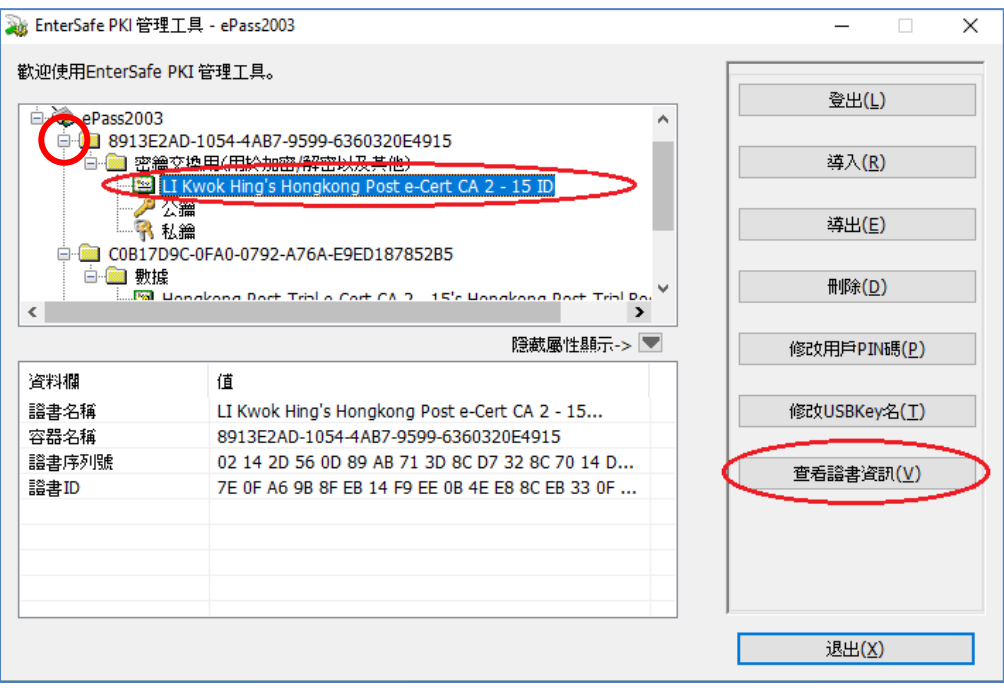

### <span id="page-8-0"></span>**4.** 更改電子證書 **Token (FEITIAN ePass2003)** 密碼

- 1) 將電子證書 Token (FEITIAN ePass2003) 插入電腦的 USB 接口中。
- 2) 選擇*開始 >程式集 >EnterSafe >ePass2003 管理工具*, 以開啟 ePass2003 管理工 具。
- 3) 在管理工具主介面 USBKey 列表中選擇想要更改密碼的 USBKey *(ePass 2003)*, 再點擊修改用戶 *PIN* 碼 按鈕。

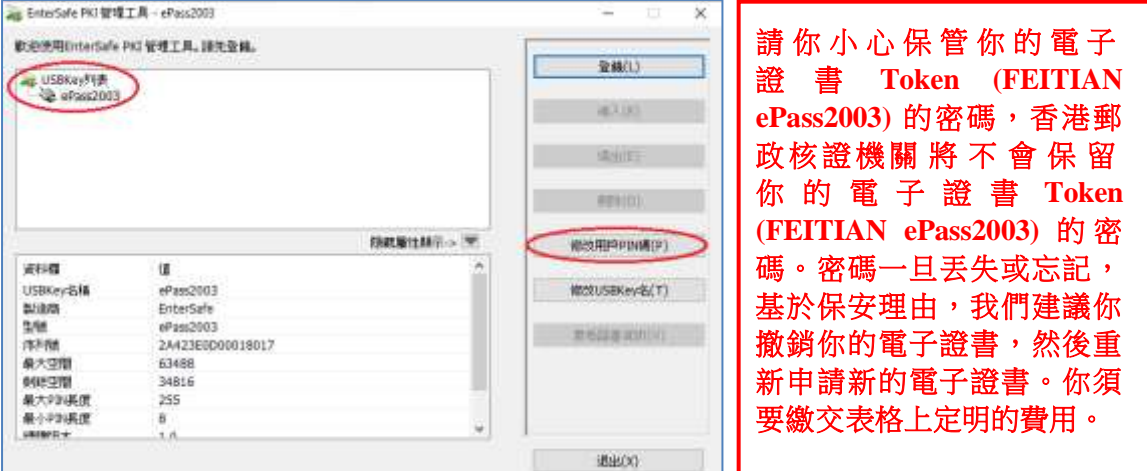

- 4) 顯示變更密碼視窗。
	- a. 於*原 PIN 碼* 欄位,輸入現有密碼。如初次使用,請輸入*香港郵政電子證書密碼信封內* 之 *8* 位元數位密碼。
	- b. 於新PIN 碼 欄位,輸入新密碼。
	- c. 於*確認* 欄位,再次輸入新密碼進行確認。
	- d. 確認進行密碼更新,再按確定 完成變更。

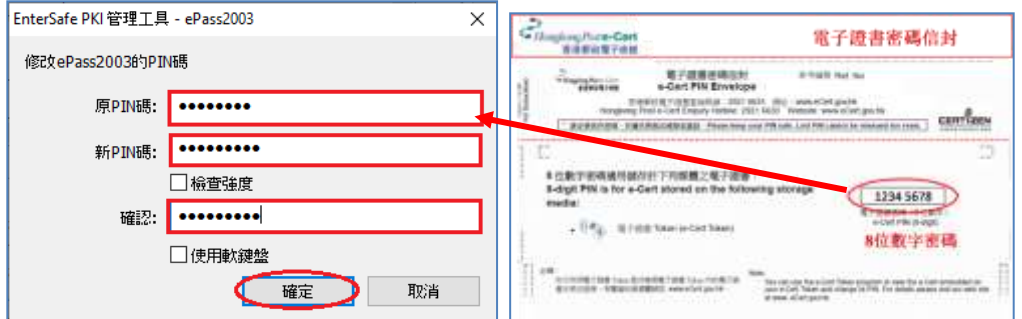

e. 點擊 OK 以完成步驟。

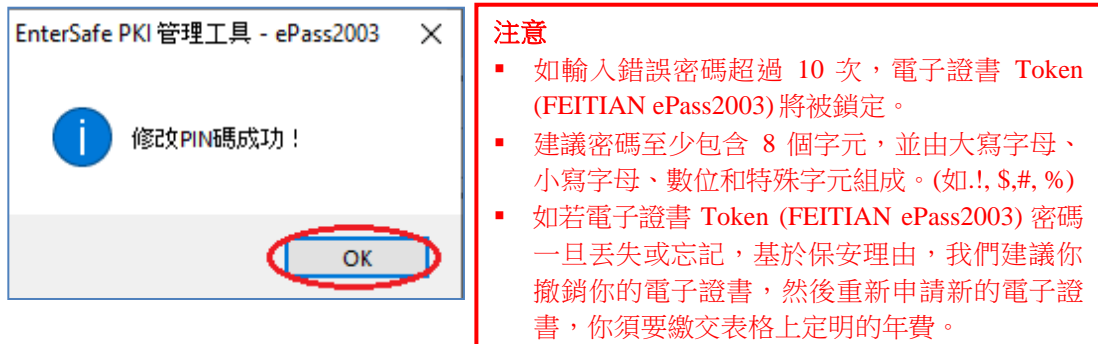